# **How to connect Kelani WiFi - Android OS User**

Android phone සදහා Kelani Wi-Fi වෙත connect වීම සදහා ඔබගේ දුරකථනය අනුව settings වෙනස් විය හැක

The settings for Android phones to connect to Kelani Wi-Fi may vary depending on your phone

පළමුව ඔබ දැනටමත් Kelani\_WiFi සම්බන්ධ කිරීමට උත්සාහ කර යමක් වැරදී ඇත්නම්, Kelani\_WiFi හි සැකසීම් මත දිගු ස්පර්ශ/ක්ලික් (long touch/click) කර සම්බන්ධතාව අමතක කරන්න/ඉවත් කරන්න (Forgot/Remove connection) වතෝරන්න.

First, if you have already tried to connect Kelani WiFi and something went wrong, long touch/click on Kelani WiFi's settings and select Forget/Remove connection.

ඉන්පසුෙ නැෙත Kelani\_WiFi මත click කර

Then click on Kelani\_WiFi again

#### **EAP Method: PEAP**

#### **Phase-2 Authentication: MSCHAPV2**

වෙස වතෝරන්න. ඉන්පසුෙ CA Certificate එක **None හ ෝ Donot validate** වෙස වත්රීමට හැකිනම් පහත පියෙර 1ද එවස් වත්රීමට වනාහැකිනම් පියෙර 2ද අනුගමනය කරන්න

Then, if you can select the CA Certificate as **None or Do not validate**, follow step 1 below, if not, follow step 2.

**පියවර 1 | step 1**

**EAP Method: PEAP Phase-2 Authentication: MSCHAPV2 Identity: Your Kelani Net ID (Ex:- dinuka-cm210123) Password: Your Kelani Net Password**

**හෙස ඇතුෙත් කරන්න. හෙහි Kelani Net ID ඇතුෙත් කිරීහේදී ඔබ විසින් keyboard එහේ ෙගින් suggest වන ඔබහේ Kelani Net ID ඇතුෙත් කහරොත් එහි අගට space එකේ ඇතුෙත් වන බැවින් එය ඉවත් කරන්න. එහසේහනොෙැති උවහ ොත් ඔබට Kelani\_WiFi හවත connect විය හනො ැක.**

**When entering the Kelani Net ID here, if you select your Kelani Net ID suggested by the keyboard, remove the space at the end of it. Otherwise, you cannot connect to Kelani\_WiFi.**

නිෙැරදිෙ සියල්ෙ ඇතුෙත් කරන ෙැබූ පසු connect/Join කරන්න.

After entering everything correctly, connect/Join.

පහත link එක ක්ික් කර CA සහතිකය බාගත කරගන්න.

Click the link below and download the CA certificate.

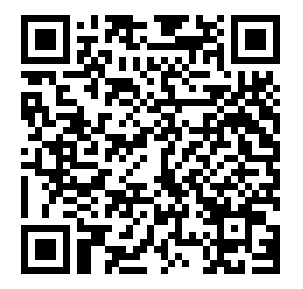

### **ict.kln.ac.lk/index.php/kelani-wifi**

ඉන්පසුව ඔබගේ දුරකථනයේ සැකසුම් මෙනුව (setting menu) වෙත යන්න. ඉන්පසු " install Certificates" සොයන්න සහ එය වතෝරන්න.

Then go to the settings menu of your phone. Then search for "install Certificates" and select it.

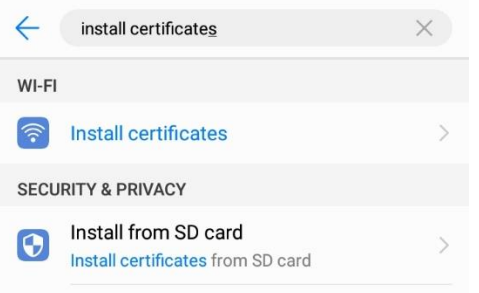

නැෙත ක්ික් කරන්න "install Certificates".

Click again "install Certificates".

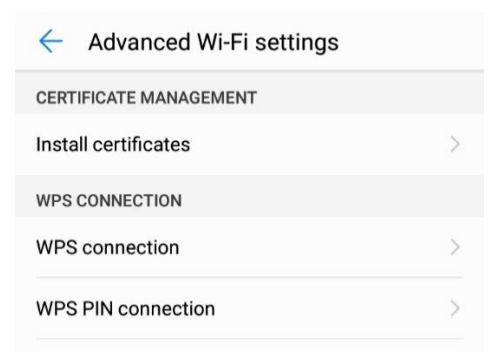

ඉන්පසු බාගත කළ ගොනුව "Kelani\_WiFi.cer" තෝරන්න (ඔබගේ download folder එක තුල බලන්න)

Then select the downloaded file "Kelani\_WiFi.cer" (look in your download folder)

**ඉන්පසු Certificate Name හෙස "KLN WiFi" ටයිප් කරන්න Then type "KLN WiFi" as Certificate Name**

**Credential Use හෙස "Wi-Fi" හතෝරන්න**

**Select "Wi-Fi" as Credential Use**

## Name the certificate

Certificate name:

**KLN WiFi** 

Credential use: Wi-Fi

The package contains: one CA certificate

CANCEL OK

 $\overline{\phantom{a}}$ 

ඉන්පසු OK ක්ලික් කරන්න

Then click OK

දැන් ඔබවේ Kelani\_WiFi setting පහත වෙස සකස්කරන්න

Now set your Kelani\_WiFi setting as below

EAP Method: PEAP

Phase-2 Authentication: MSCHAPV2

CA Certificate: KLN WiFi

Domain: kln.ac.lk

Identity: Your Kelani Net ID (Ex:- dinuka-hs200123)

Password: Your Kelani Net Password

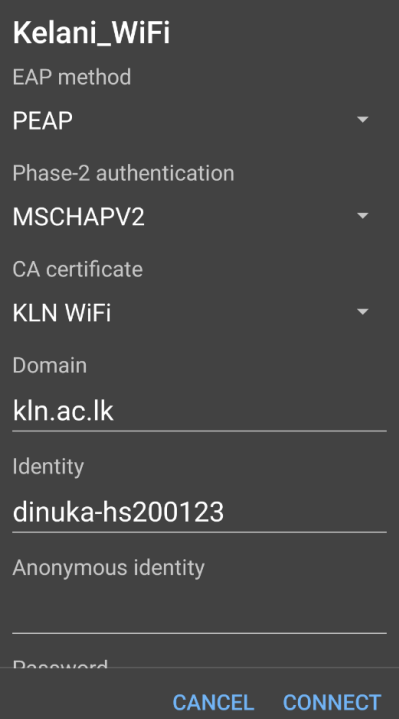